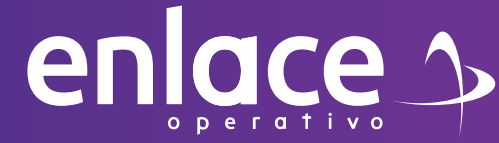

# 8 Cómo descargar

### comprobante de pago?

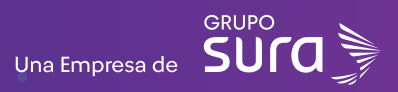

**01**

enlace 3

**Accede a nuestro sitio web: www.enlace.com.co**

**02**

#### **Seleccione la opción Pagar PILA.**

Soy Independiente Soy Empresa Datos & BI Blog y recursos Q. Registrarme **CA Pagar PILA** 

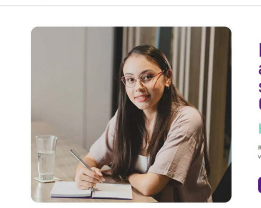

Liquida fácil tus aportes a seguridad social con Enlace Operativo Hacemos sencillo lo compleio .<br>V anmarka nuestras solurinos nara reribirinformari.

**03** Elige la opción **"Ya estoy Registrado en Enlace Operativo"**

#### Bienvenido a Enlace Operativo

Estamos transformándonos para brindarte una mejor experiencia. Ahora te ofrecemos mayor facilidad en el acceso, gestión y control del perfil de fus usuarios Realiza tus pagos de seguridad social fácil, rápido y seguro, ¡Queremos que hagas parte de este cambio!

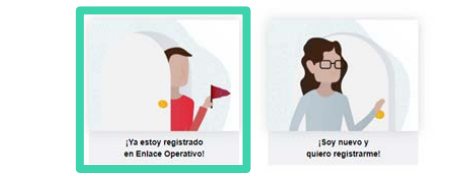

## **04**

Ingrese usuario *(Seleccionando tipo de documento y número), continuar.*

enlace >

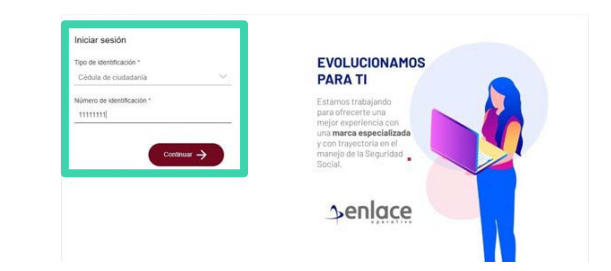

**05**

Ingrese la clave.

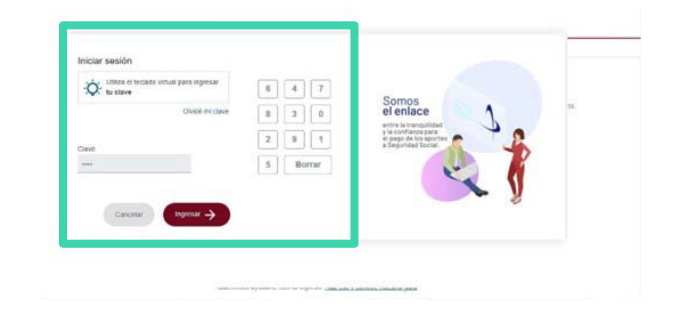

**06**

En el tablero de gestión, ubicamos la opción de **consulta de planillas guardadas y pagadas.**

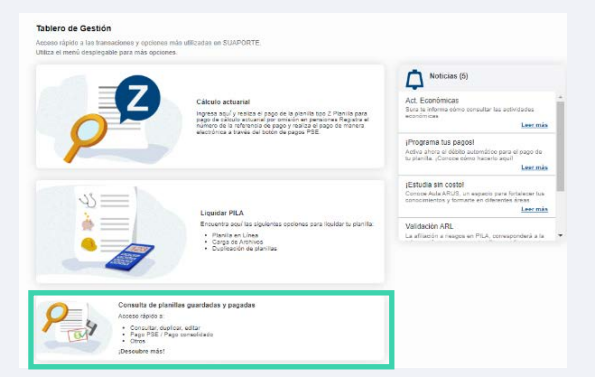

## **07**

Damos click en la opción consultar planillas, **no es necesario diligenciar ningún campo.**

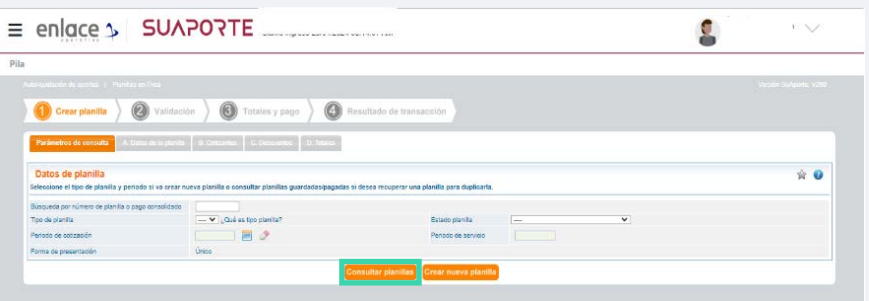

## **08**

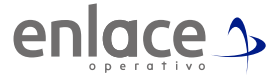

Ubicarse en el periodo para el cual desea realizar la descarga del comprobante, este deberá estar en estado **"PAGADA".**

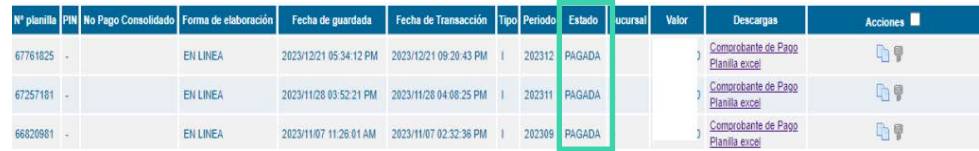

**09**

En la columna de descargas, encontrará la opción llamada **comprobante de pago.**

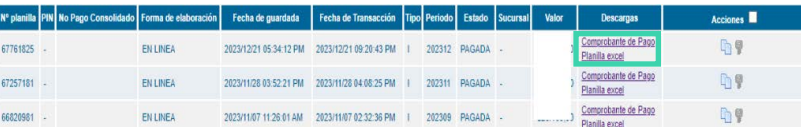

*Automáticamente se le descargará un archivo en formato "PDF", en el cual podrá conocer el detalle del aporte realizado.* Para el pago de la Seguridad<br>Social Somos<br>el Enlace

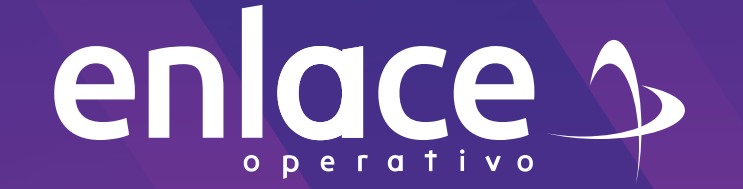